<span id="page-0-2"></span>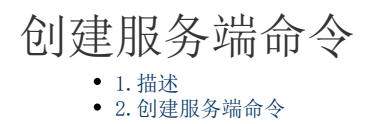

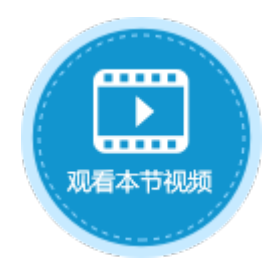

<span id="page-0-0"></span>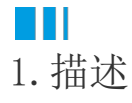

定义服务器端命令后就无需再将计算逻辑放在页面上,而是在服务器端执行。这样就可以更好地完成动态数据获取、计算的逻辑。

## <span id="page-0-1"></span>M I I 2.创建服务端命令

下面以创建服务端导入导出CSV为例,介绍创建服务端命令的一般操作步骤。

操作步骤

## Ω

 在对象管理器中的服务端命令的标签上右击,选择"创建服务端命令",弹出创建服务端命令的对话框。 或是选择"创建文件夹",在文件夹中创建服务端命令。

图1 创建服务端命令

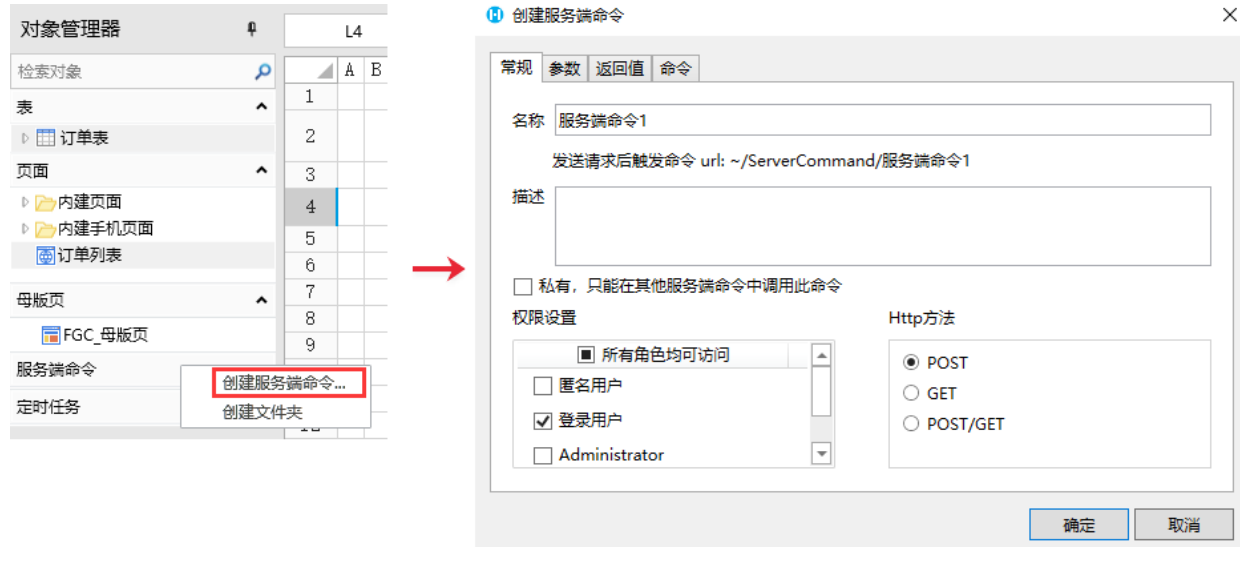

您也可以在功能区菜单栏中,单击"创建",在服务端对象区域,单击"服务端命令",弹出创建服务端命令的对话框。

图2 创建服务端命令

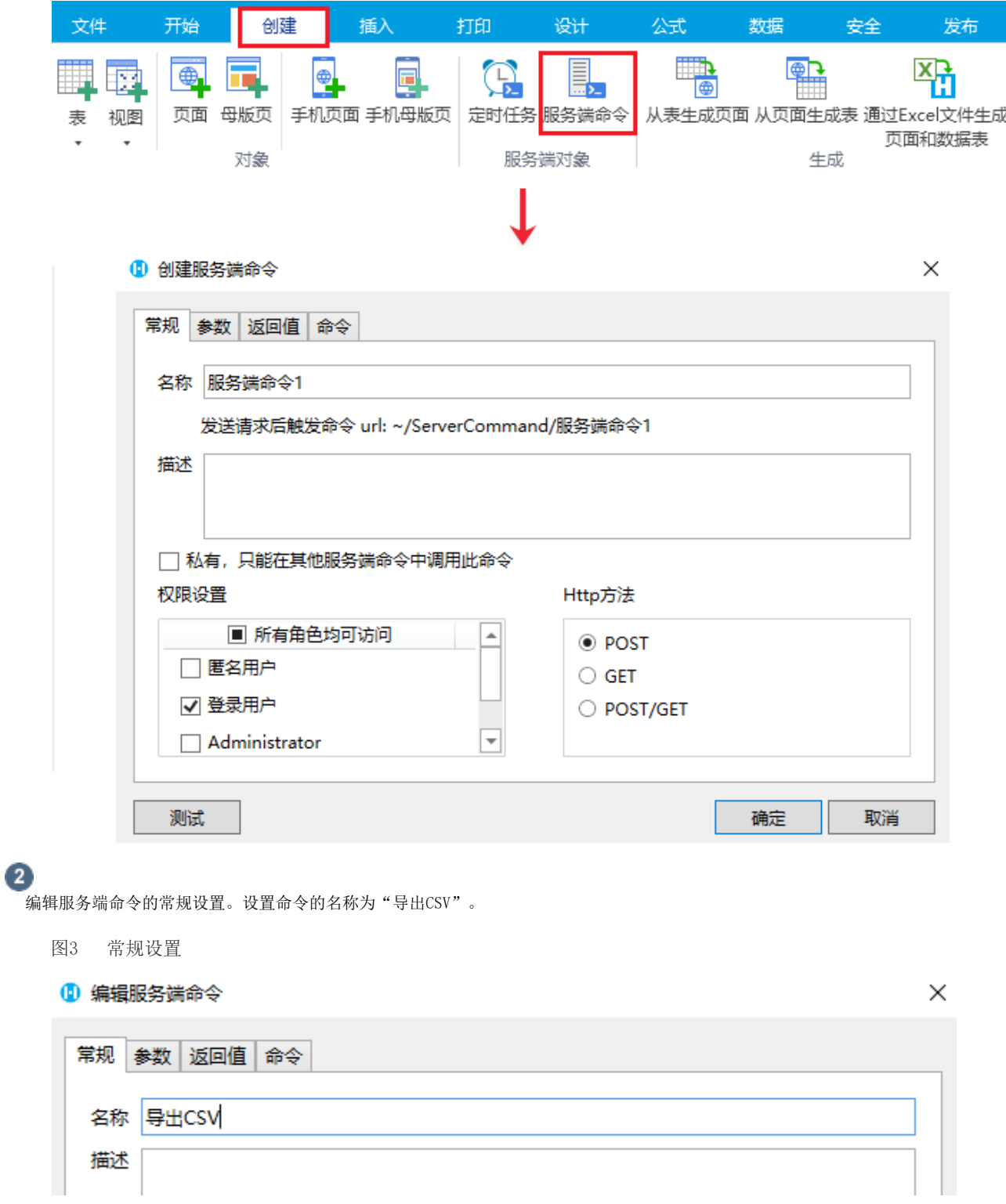

 $\bullet$ 

编辑服务端命令的命令。单击"编辑命令"超链接, 弹出编辑服务端命令对话框, 选择命令, 例如选择服务端导出CSV命令。 选择CSV操作,选择数据表和CSV的文件路径。文件夹必须为己存在的文件夹,后缀名".csv"可以省略不写。

图3 编辑命令

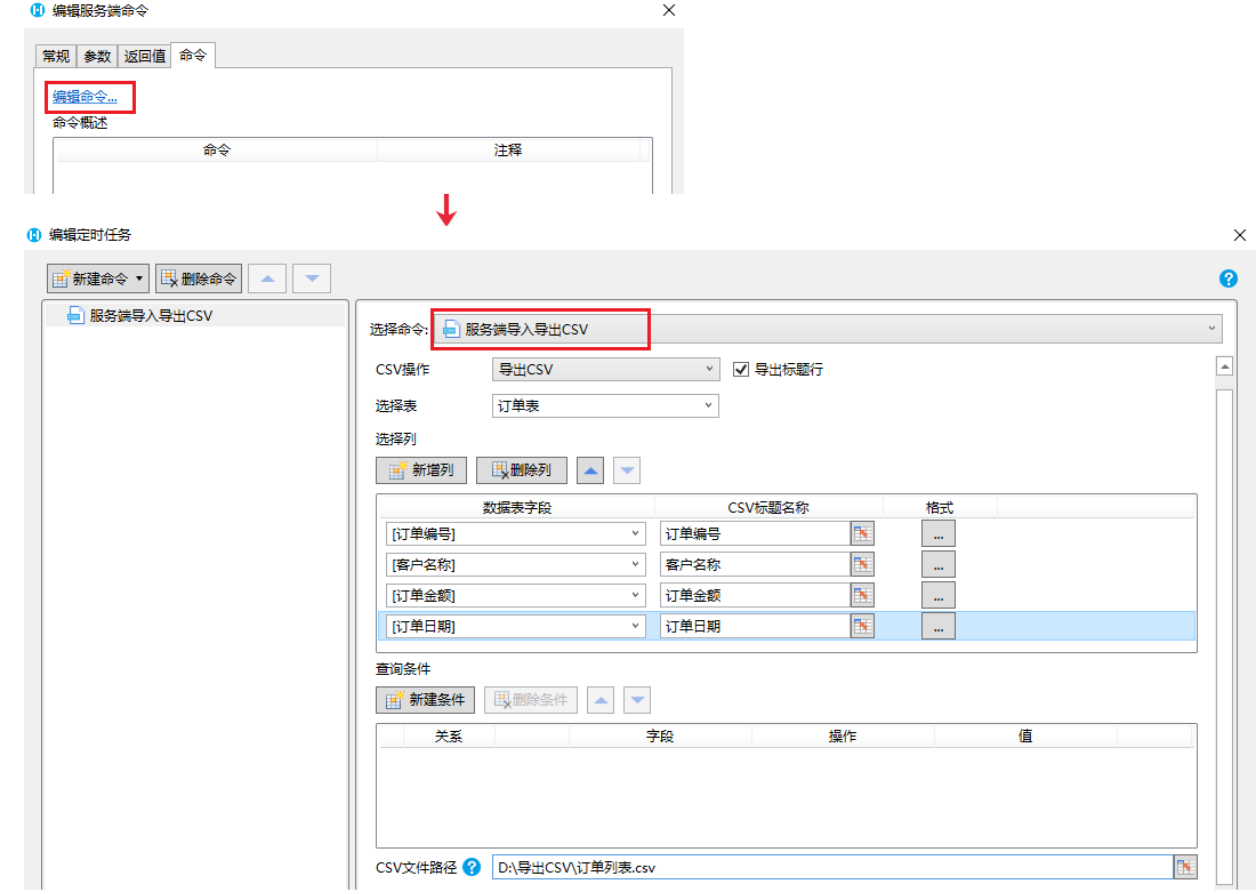

 $\bullet$ 

创建完服务端命令后,在对象管理器的服务端命令标签下就可以看到该服务端命令。

单击服务端命令前面的  $\triangleright$ 

将其展开,您就对该服务端命令进行管理, 双击"常规/参数/命令", 就会直接弹出对应的页签, 方便您进行查看与修改。 选择一个服务端命令,右击,会弹出右键菜单,您可以选择禁用此服务端命令或者复制服务端命令。

图4 管理服务端命令

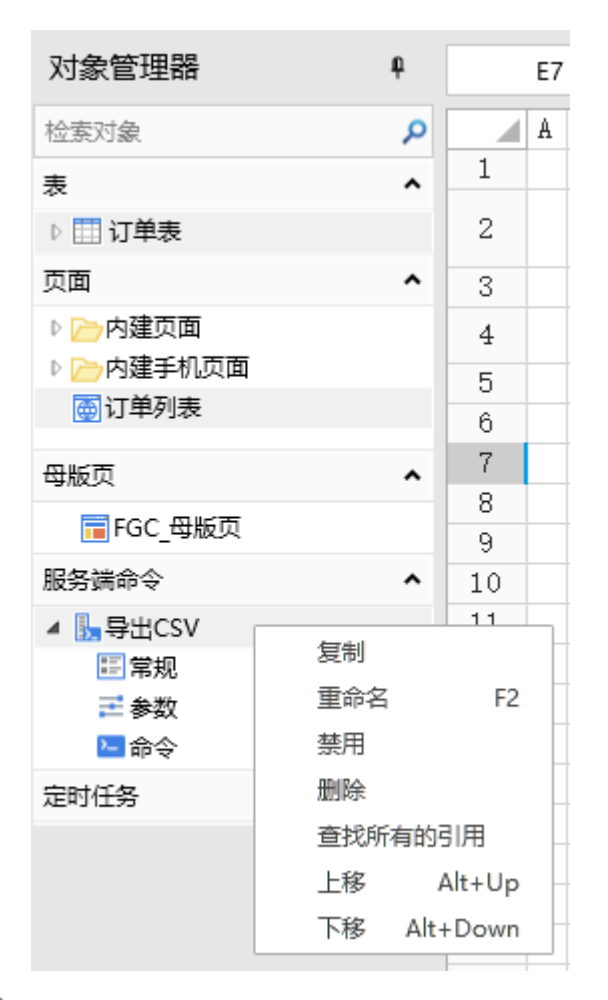

## 6

设置完成后,您就可以调用这个服务端命令。

例如在页面上选择一个单元格区域,设置为按钮。编辑按钮的命令,选择命令为"调用服务端命令",然后单击服务端命令后的下 拉,在下拉列表中选择"导出CSV"这个服务端命令。

图5 调用服务端命令

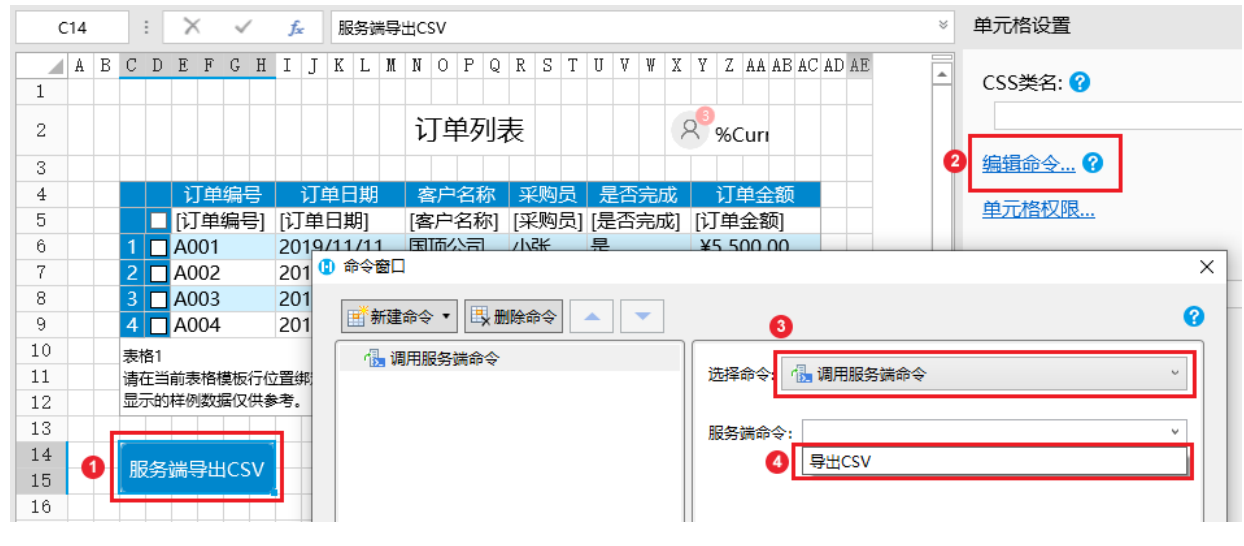

 $\sqrt{6}$ 

。<br>设置完成后,单击"确定"关闭对话框。运行页面,在页面中单击"服务端导出CSV"按钮,就会在设置的指定路径下看到导出的CSV文 件。

图6 运行结果

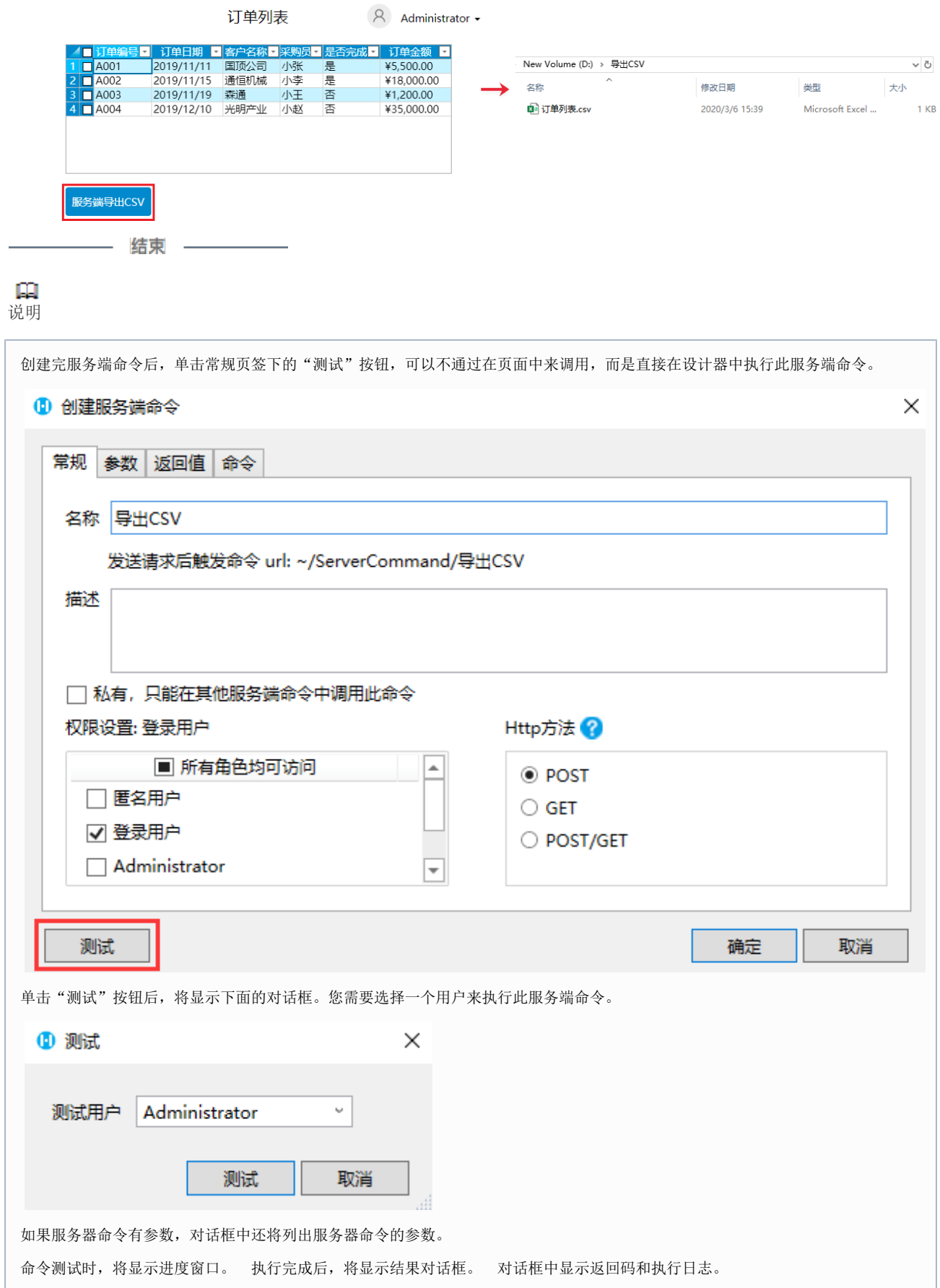